# **Contents**

AtlantisFTP allows you to send and receive files to and from the Internet. Via its simple and easy to use interface, files that could be on the other side of the world are a mere mouse click away. Receive shareware, software updates and all manner of files from the internet quickly and easily using AtlantisFTP.

- Quick start tutorial
- Main window reference

# **Quick Start Tutorial**

To use AtlantisFTP to either send or receive files across the internet follow these steps:

- Connect to the remote computer where you wish to either send or receive files.
- <u>Select the directory on both the remote and local computer where you wish files to be transferred.</u>
- <u>Transfer the selected files</u>.

<u>Return</u> to previous page.

# **Connect**

Click on the Connect button. This will bring up the following dialog box:

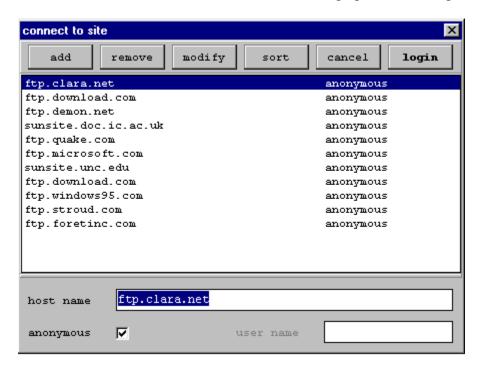

To connect to a site that is already in this listing, select it and click on the button.

If you wish to connect <u>anonymously</u> then leave the tick in the box like so:

If you want to access your own directory on a site (e.g. to upload a web page), you need to connect giving a <u>username</u> and password. Type in the username into the

user name dialogue box.

Return to previous page.

# **Select Directory**

The following details how to select and navigate through directories on both the local and remote machine.

#### Local machine:

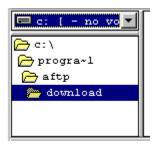

This part of the main screen allows you to navigate through the directories of your machine. The box to the left lists the file in the selected directory. You can change the directory by clicking on the name of the one you want.

#### Remote machine:

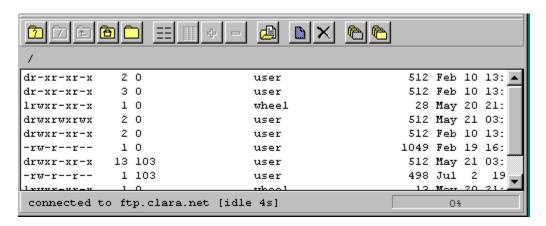

The directory listing of the remote directory is in the lower part of the main screen. To get to the sub-directory you want, double-click on each directory name in turn.

To make a new directory click on the make new directory button. The following dialogue box will come up asking you what you want to name it:

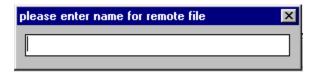

To delete a directory click on the delete directory button. The following dialogue button will appear:

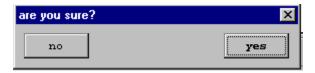

<u>Return</u> to previous page.

### File Transfer

To transfer a file once you are connected, select the file you want to transfer (if you want to upload a file from your computer, select it from the listing in the top right and if you want to download it from the remote computer, select it from the listing on the lower part of the screen).

Then decide what **transfer mode** the file should be transfered in. There is a choice of two-**binary** and **ascii**. Ascii is for text files and all other sorts of files - zips, programs, images, should be transfered as binary. To change the mode click on one of the following two buttons: **b** a b for binary and a for ascii. If you transfer a file using the wrong mode it will be unusable.

Once the mode has been selected, double-click on your selected file and it will be transfered. At the very bottom of the main program screen a progress bar will be displayed - this will tell you how long the transfer is taking and how much as been transfered:

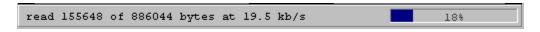

Return to previous page.

### **Main Window Reference**

The main window displays which directory is currently live on your hard drive and the directory listing on the remote site. Here is a listing of what each button does.

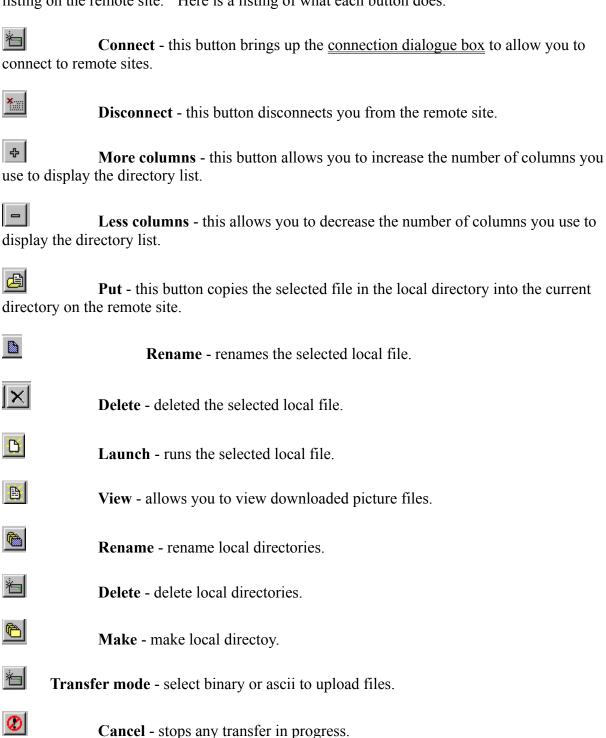

**Help** - brings up this file.

| <b>?</b>          | Select - select which directory you want a listing for,                             |
|-------------------|-------------------------------------------------------------------------------------|
|                   | Root Directory - goes back up to the top of the directory tree.                     |
| <b>E</b>          | Parent - goes back up one step in the directory tree.                               |
| <u> </u>          | <b>Home</b> - returns to the home directory.                                        |
|                   | <b>Dir</b> - gives you a refreshed listing of the directory you are currently in.   |
| Nam size as well. | es and Detail - these allow you to switch between listing jsut by name or including |
| 告                 | Get - Copies the selected remote file onto your hard disk.                          |
| *                 | Rename - renames remote file.                                                       |
| <b></b>           | <b>Delete</b> - delete the selected remote file.                                    |
| <b></b>           | <b>Delete Dir</b> - deletes remote directory.                                       |
| <b></b>           | Make Dir - makes new directory on remote directory.                                 |

 $\underline{\underline{Return}}$  to previous page.

# **Connection Dialogue Box**

This box comes up with a list of sites for you to connect to. You can either select one of the preset sites or add a new one of your own.

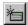

To connect to a pre-set site, select the site and then press the **login** button.

To set up a new site, fill in the information at the buttom - host name, if it's an <u>anonymous</u> logon and a username if it's not and then Click on the **add** button.

To correct/change a site, select it, change the information and then click on modify.

To remove a site, select it and click on **remove**.

To arrange them in alphabetical order, click on **sort**.

Return to previous page.

An anonymous login is when you connect to a site where you don't have an account of your own. It is conventional to give your email address as a password. You can usually download anything from the public part of the site but you can only upload to the incoming directory.

| Downloading a file is the name used for the process of copying it from the remote site to your computer. |  |  |  |
|----------------------------------------------------------------------------------------------------|--|--|--|
|                                                                                                    |  |  |  |
|                                                                                                    |  |  |  |
|                                                                                                    |  |  |  |
|                                                                                                    |  |  |  |
|                                                                                                    |  |  |  |
|                                                                                                    |  |  |  |
|                                                                                                    |  |  |  |
|                                                                                                    |  |  |  |
|                                                                                                    |  |  |  |
|                                                                                                    |  |  |  |
|                                                                                                    |  |  |  |
|                                                                                                    |  |  |  |
|                                                                                                    |  |  |  |
|                                                                                                    |  |  |  |
|                                                                                                    |  |  |  |
|                                                                                                    |  |  |  |
|                                                                                                    |  |  |  |
|                                                                                                    |  |  |  |
|                                                                                                    |  |  |  |
|                                                                                                    |  |  |  |
|                                                                                                    |  |  |  |
|                                                                                                    |  |  |  |
|                                                                                                    |  |  |  |
|                                                                                                    |  |  |  |
|                                                                                                    |  |  |  |
|                                                                                                    |  |  |  |
|                                                                                                    |  |  |  |
|                                                                                                    |  |  |  |
|                                                                                                    |  |  |  |
|                                                                                                    |  |  |  |
|                                                                                                    |  |  |  |
|                                                                                                    |  |  |  |
|                                                                                                    |  |  |  |

A sub-directory is a directory contained within another one - when you get the address for a file it will usually be in the form: **ftp.site.com/pub/directory/sub/sub-sub/filename**. To find the file, click first on **pub**, then on **directory**, then on **sub** and finally on **sub-sub**.

| Uploading is the term used to describe copying a file from your local machine to the remote computer. |  |  |  |
|----------------------------------------------------------------------------------------------------|--|--|--|
|                                                                                                    |  |  |  |
|                                                                                                    |  |  |  |
|                                                                                                    |  |  |  |
|                                                                                                    |  |  |  |
|                                                                                                    |  |  |  |
|                                                                                                    |  |  |  |
|                                                                                                    |  |  |  |
|                                                                                                    |  |  |  |
|                                                                                                    |  |  |  |
|                                                                                                    |  |  |  |
|                                                                                                    |  |  |  |
|                                                                                                    |  |  |  |
|                                                                                                    |  |  |  |
|                                                                                                    |  |  |  |
|                                                                                                    |  |  |  |
|                                                                                                    |  |  |  |
|                                                                                                    |  |  |  |
|                                                                                                    |  |  |  |

Your username is usually the part in front of the @ sign in your email address.